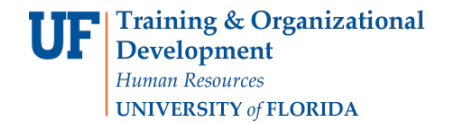

## **Changing a Department ID**

Changing a department ID is necessary when a position moves within a large department orcollege. This action is initiated in ePAF and before you begin, you will need:

- Position Number
- New Department ID & Location

You will need the following Security Role for ePAF actions: **UF\_EPAF\_DepartmentAdmin** or **UF\_EPAF\_Level 1 Approver**

## **Procedure**

To access this function, use the following navigation: **NavBar icon > Main Menu > Human Resources > UF Departmental Administration > ePAF Home Page**.

- 1. Click the **Start a new ePAF** link.
- 2. Click the **Update Position** link.
- 3. Enter the **Position Number**.
- 4. Click the **Search** button.
- 5. If there are documents pertaining to the position, click on the **Document** button and follow the directions according to the [Uploading Documents to ePAFs](http://training.hr.ufl.edu/instructionguides/managing_epaf/uploading_documents_to_epafs.pdf) instruction guide.
- 6. Click the **Look up Position Action** button.
- 7. Click the **Look Up** button.
- 8. Click the **Change in Department ID** link.
- 9. Note: As you chose Change in Department ID as the Position Action, only the Location, Department, and Union Code fields become editable on this screen.
- 10. Enter the new **Department ID** (or use the **Look up Department** button).
- 11. Determine impact on incumbent employee. Check or uncheck **Update Incumbent** field as appropriate.
- 12. Click the **Next >>** button.
- 13. Enter any relevant comments in the **Your Comment** field to assist the approval process.
- 14. Update **Position Change Action/Notes**.
- 15. Click the **Submit** button.
- 16. Click the **Yes** button.
- 17. Notice the **Form Status and Process Visualizer** is shown on this page. This shows you the current status of the ePAF.

## **Additional Help**

For help with technical issues, contact the UF Help Desk at 352-392-HELP or [helpdesk@ufl.edu.](mailto:helpdesk@ufl.edu)

For assistance with policies and directives, contact Classification & Compensation at 392-392-2477.